# **Perspective Lite Secure Portal**

# **Sending Files to Derbyshire**

**August 2023** 

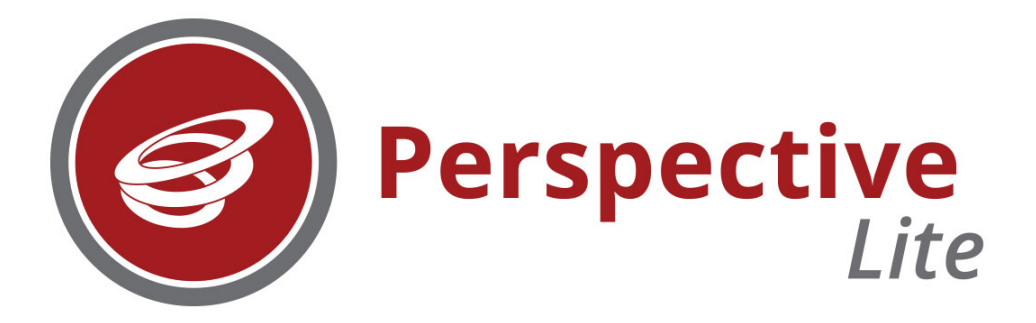

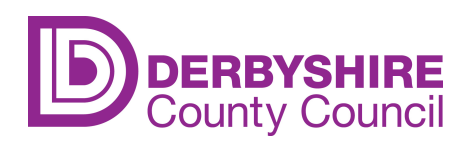

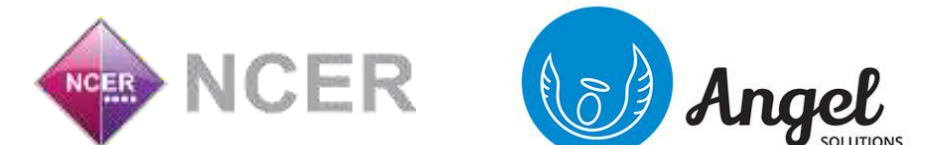

## **Sending Files to Derbyshire**

#### <span id="page-1-0"></span>1. File naming convention

You can send a file to Derbyshire that is stored on your Computer/Network. Firstly, you need to apply the file naming convention which will ensure the relevant service receives your information promptly:

830nnnn\_XXXdocumentdescriptionyyyymmdd  $(1)$   $(2)$   $(3)$   $(4)$ *Example file name: 8301102\_INFOeyfsreturn20170731*

The file name is made up of the following four elements:

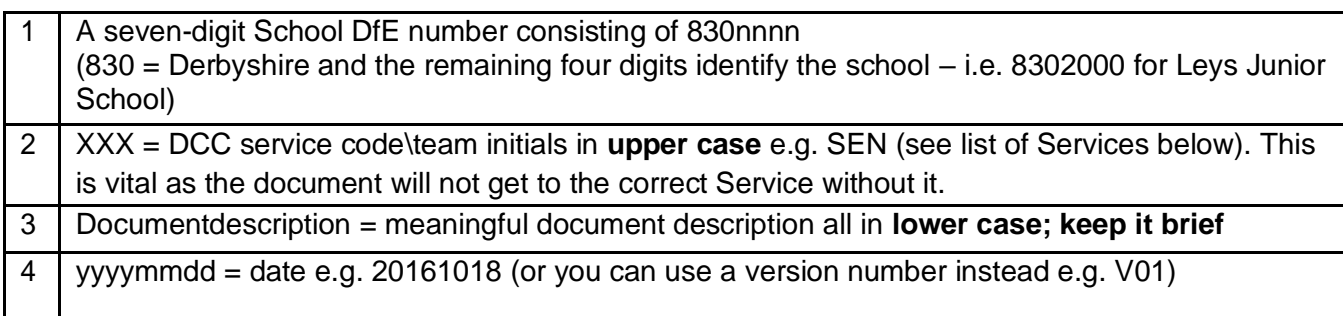

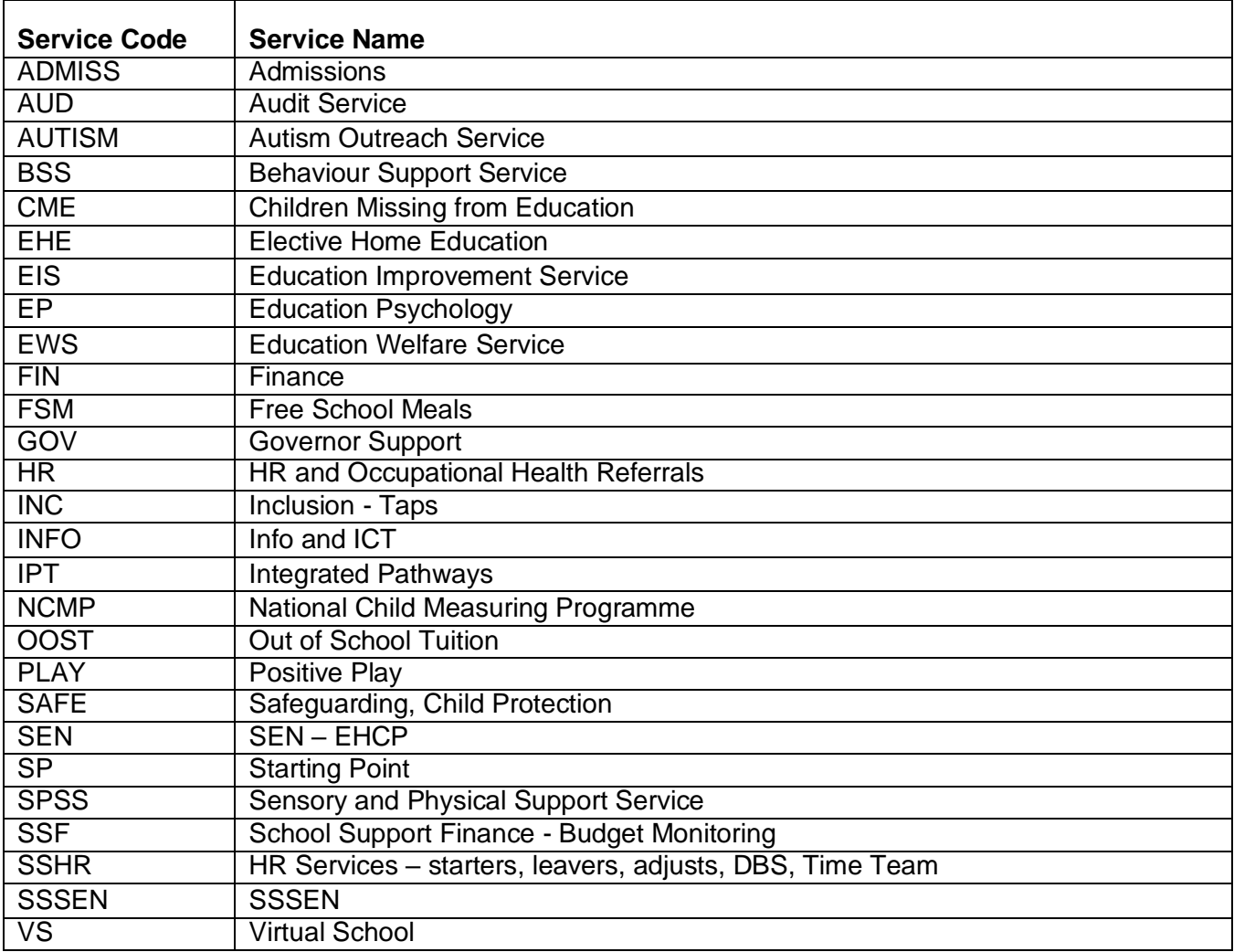

2. From the home page, click on 'Send Files':

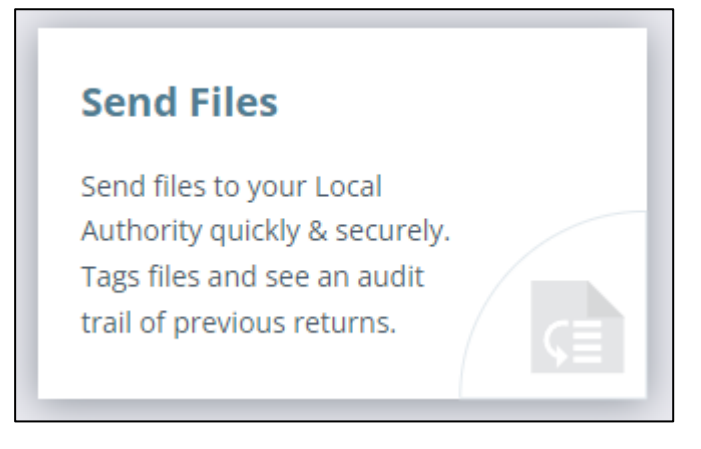

Alternatively, you can access this via the Menu Bar: go to LA SERVICES then FILE RETURNS.

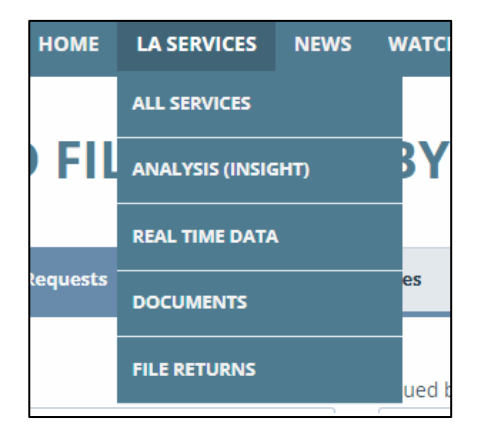

Both the above routes will load up the 'Send Files to Derbyshire' page, which looks like this:

3. The page displays two tabs: File Requests and Standalone Files. **Make sure the 'Standalone Files' tab is selected.**

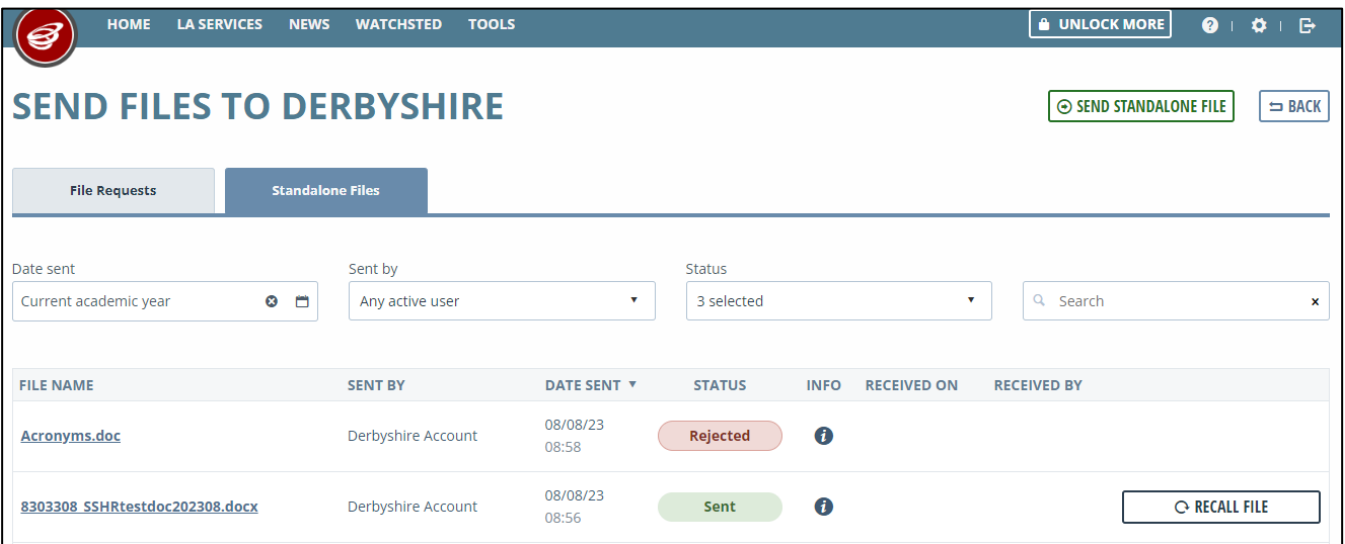

Note: 'File Requests' is a facility within the system for LAs to issue file requests, targeting specific schools as part of a single file collection. **Please note that Derbyshire LA is NOT currently using File Requests.** (Schools will be notified if this changes in the future).

4. With the 'Standalone Files' tab selected, you can view files already sent to Derbyshire.

You can also filter files by date or user, using the 'Date sent' or 'Sent by' options:

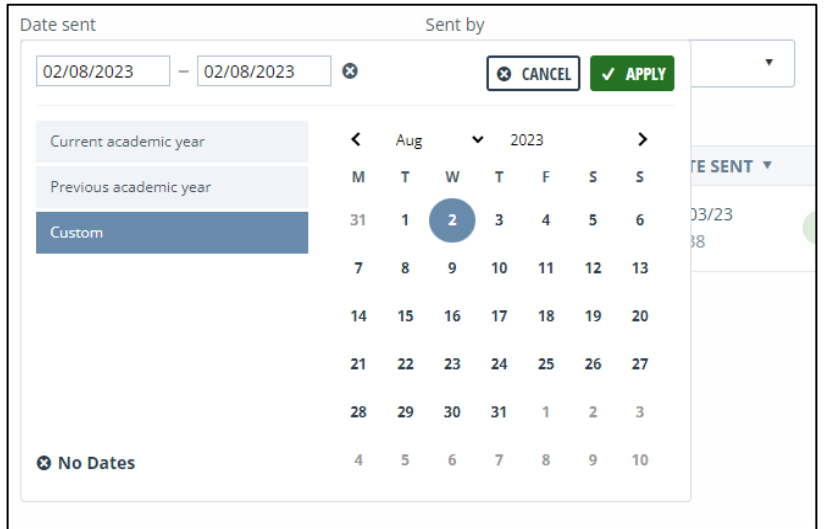

5. To upload a file, click on the 'Send standalone file' button:

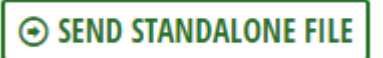

Either **drag and drop** a file into the box or **click to explore** to browse and select your file.

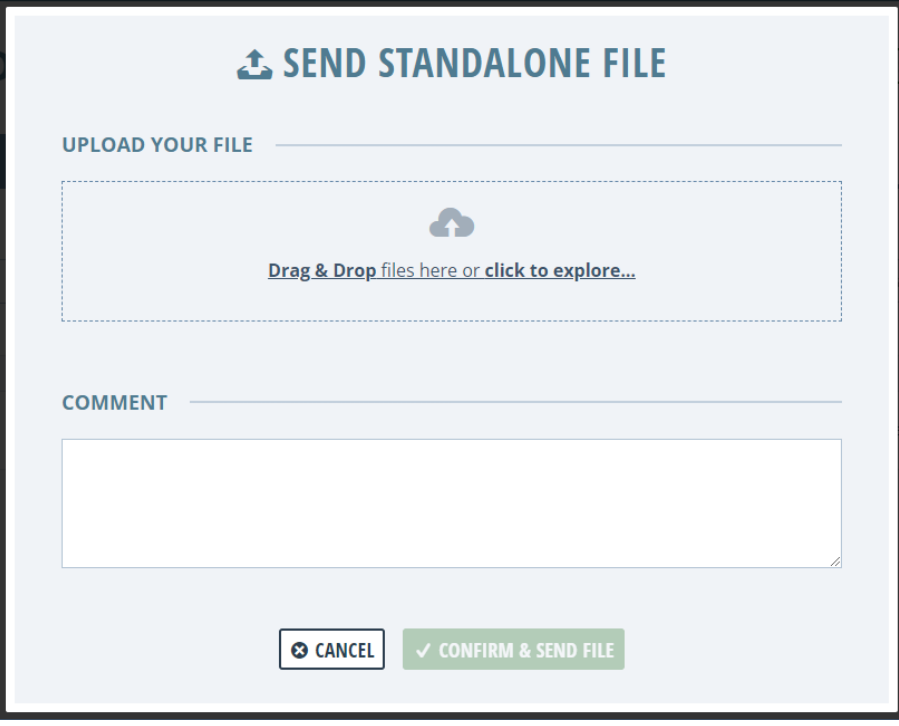

6. The following Tags screen will then pop up, with your selected file displayed in the box at the top (if you've selected the wrong file, you have the option to discard it by clicking on the dustbin icon):

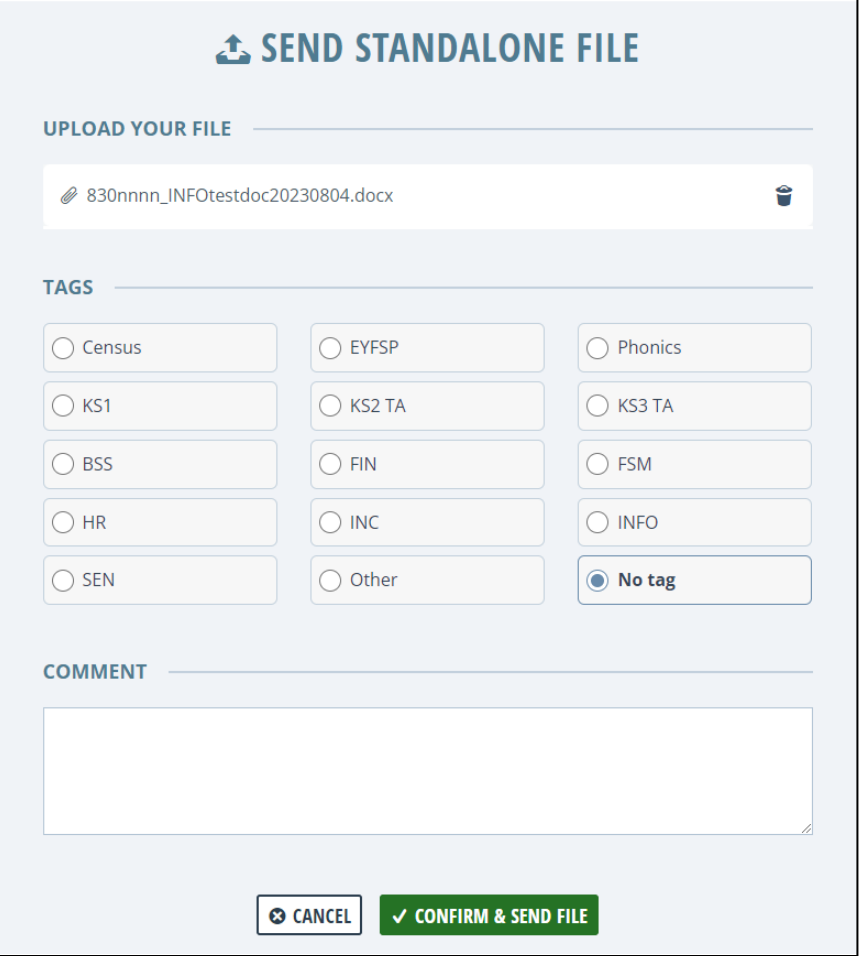

- 7. Please ensure that the [file](#page-1-0) displayed is the correct file and that it is named correctly, according to the file [naming convention,](#page-1-0) then select the **'No tag' option**.
- 8. Finally click on 'Confirm & send file' to securely transfer the file to Derbyshire.

Your file/s will now be displayed as 'Sent' in the 'Send files to Derbyshire' screen:

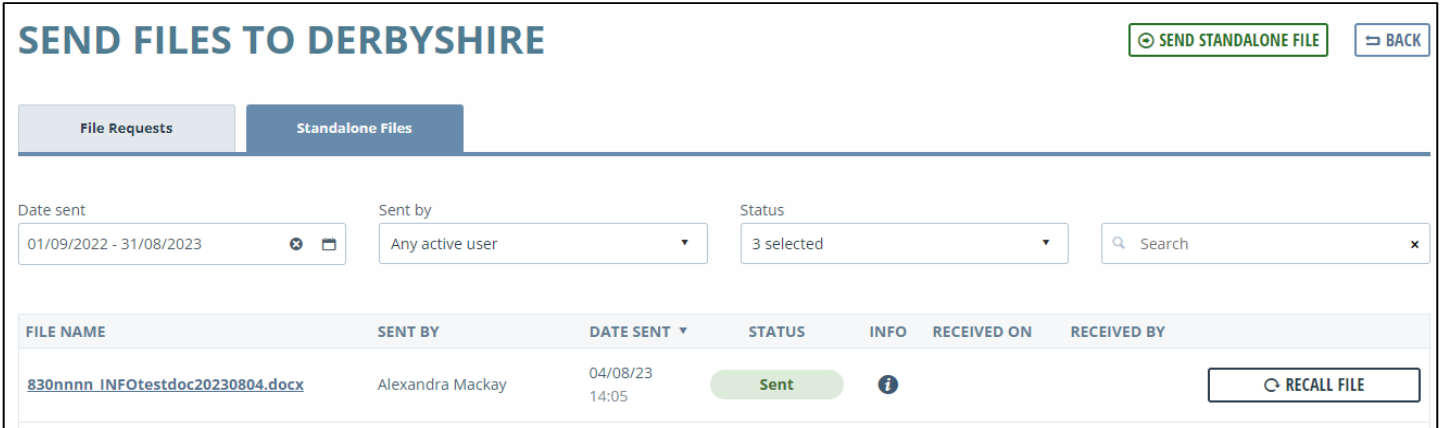

If you believe you have uploaded the wrong document, or you wish to make changes to it, click the **RECALL** option next to it. Please note that once the file has been received by the LA, you will be unable to recall it.

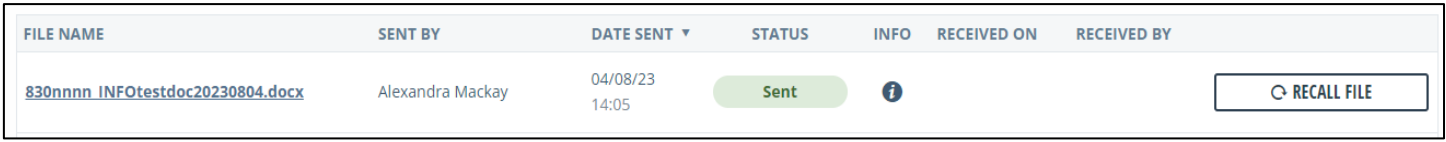

If you have multiple documents to go to a specific service these can be uploaded in a folder. However, the folder must be zipped and named correctly.

9. To check if files were received by Derbyshire, view the table in the 'Standalone Files' section. Use the necessary filters to change your results seen in the table.

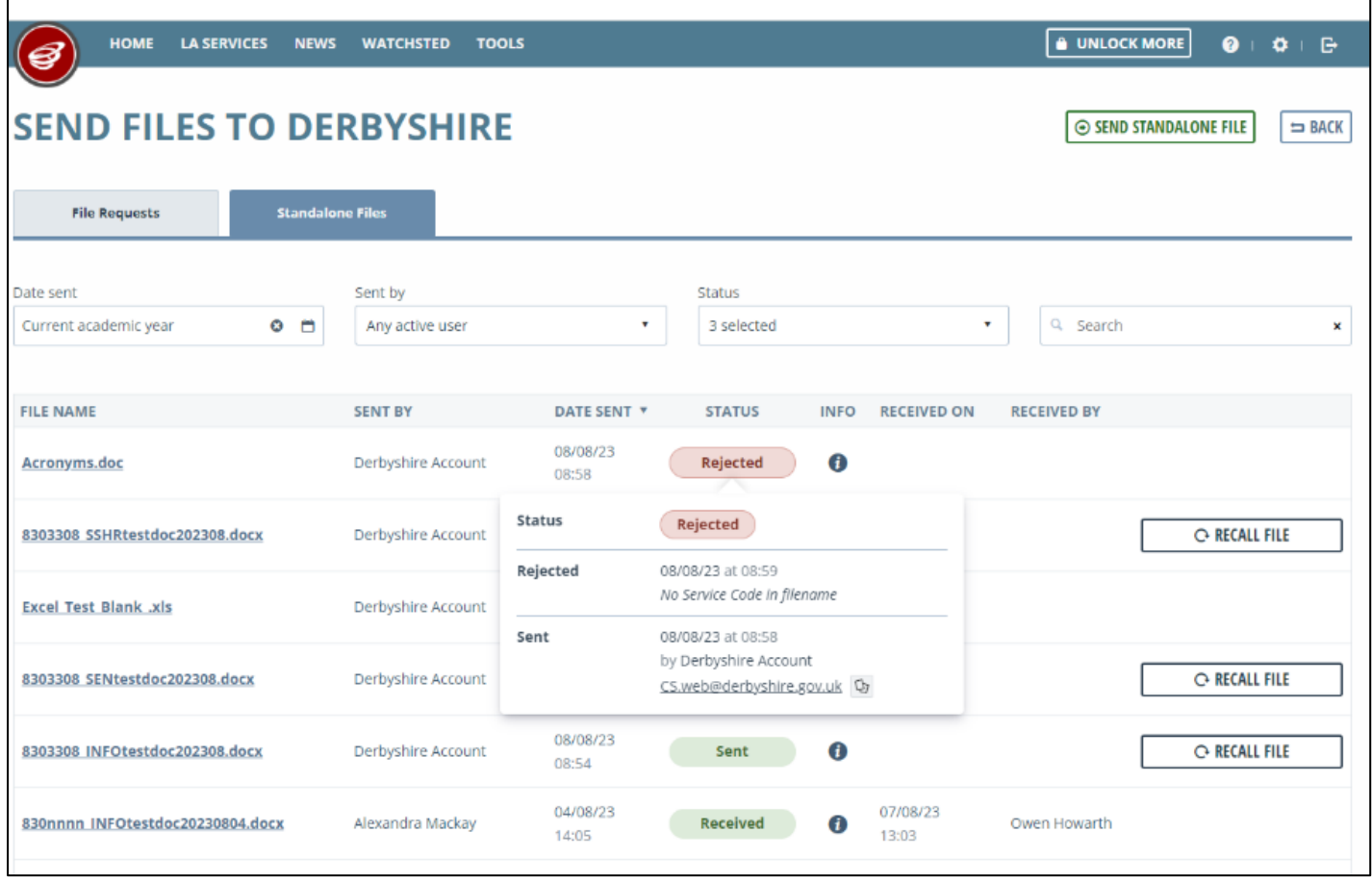

It is essential the file is named correctly for it to reach the correct recipient. If not named correctly, the file may be rejected by Derbyshire, in which case you will see 'Rejected' in the status column. The Headteacher will receive an email stating the file has been rejected and by whom. Files received correctly by Derbyshire and passed to the relevant Service will display 'Received' in the status column. Hover over the 'i' (information button) to see details such as the name of the person who downloaded or rejected the file, including the necessary dates and times this was actioned.

N.B. Files that you've sent to Derbyshire will remain available to download in the secure area for 90 days. If you need to download a copy you can enter the relevant search dates to find it.

Always keep a copy of any files you upload on your secure school network.

### **Access and Security**

Under section 9.2 of the information sharing agreement your school has signed in order to access this system, you are required to "take appropriate technical and organisational measures against unauthorised or unlawful processing of personal data and against accidental loss or destruction of, or damage to, personal data".

You must make sure you have procedures in place to do everything reasonable to:

- make accidental compromise or damage unlikely during storage, handling, use, processing transmission or transport
- deter deliberate compromise or opportunist attack
- dispose of or destroy the data in a way that makes reconstruction unlikely
- promote discretion to avoid unauthorised access.

The Academy/school must have policies and systems in place to ensure information held on its information systems is held securely and in compliance with industry security standards and legislation.

When using the secure document transfer web portal **'NCER Perspective Lite'** the headteacher of the academy/school is responsible for ensuring that only authorised staff within the academy/school have access to documents containing personal or commercially sensitive data shared via the portal by the Council.

Academies/schools should have in place procedures for reviewing who has access to this portal and ensure staff that leave or change roles in the academy/school have their access rescinded.

When using this portal, which is facilitated by the Council, schools must comply with the Council guidance on password policy in relation to it. Go to the [Passwords](https://staff.derbyshire.gov.uk/information-security/information-security-at-work/passwords/passwords.aspx) page on the Derbyshire County Council website for further information.

### **Further Support**

If you have any queries regarding these arrangements, please contact the Children's Services Web Team on 01629 536797 or email our web team at [cs.web@derbyshire.gov.uk](mailto:cs.web@derbyshire.gov.uk)